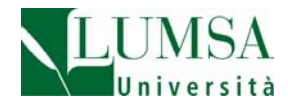

*EDUROAM* **SERVICE GUIDE** 

LUMSA Sistemi Informativi e Telecomunicazioni ‐ 05/12/2016

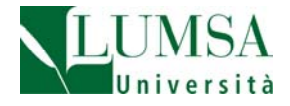

## Connection to the EDUROAM Wi-Fi network in LUMSA

Inside the LUMSA campus there are different Wi-Fi networks: EDUROAM is the network reserved for outside quests; Lumsawifi.Lumsa-Giubileo and Lumsa-Aule-11-12-13 are the networks for LUMSA internal users.

## **Secure connection (recommended)**

To connect to EDUROAM network, simply follow these easy steps:

1) In case of first connection, connect to https://cat.eduroam.org/?idp=1616&profile=2857 page, that will identify your system (eg. Windows 10) and will propose the download of the CAT software version for your system.

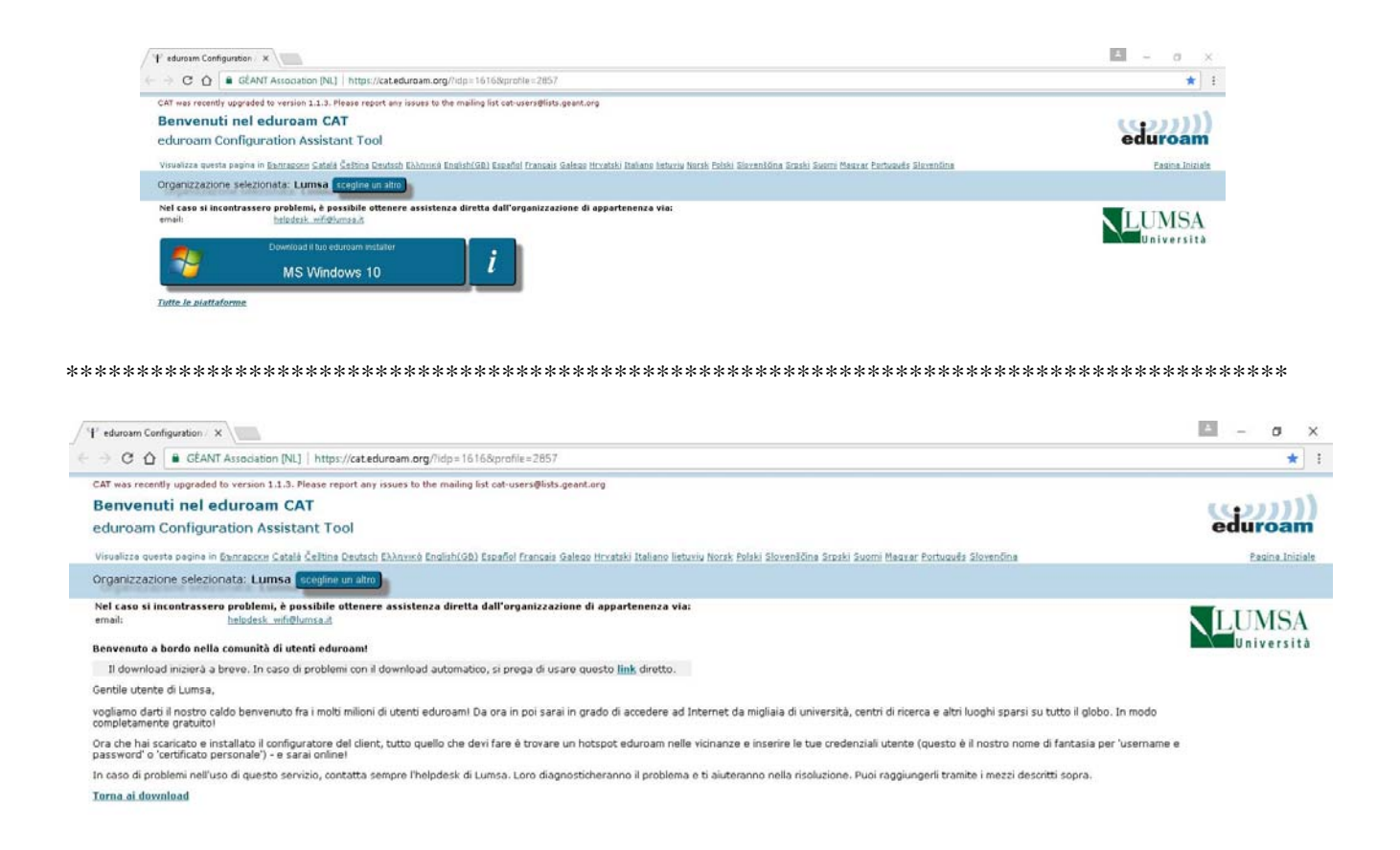

2) start the installation and follow the self-guided procedure, as per the pictures below. Enter, when prompted, user name and password assigned by your home academic institution (eg m.clark@mit.edu and password). Install the certificate proposed by the warning window.

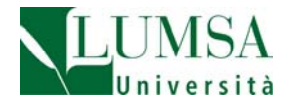

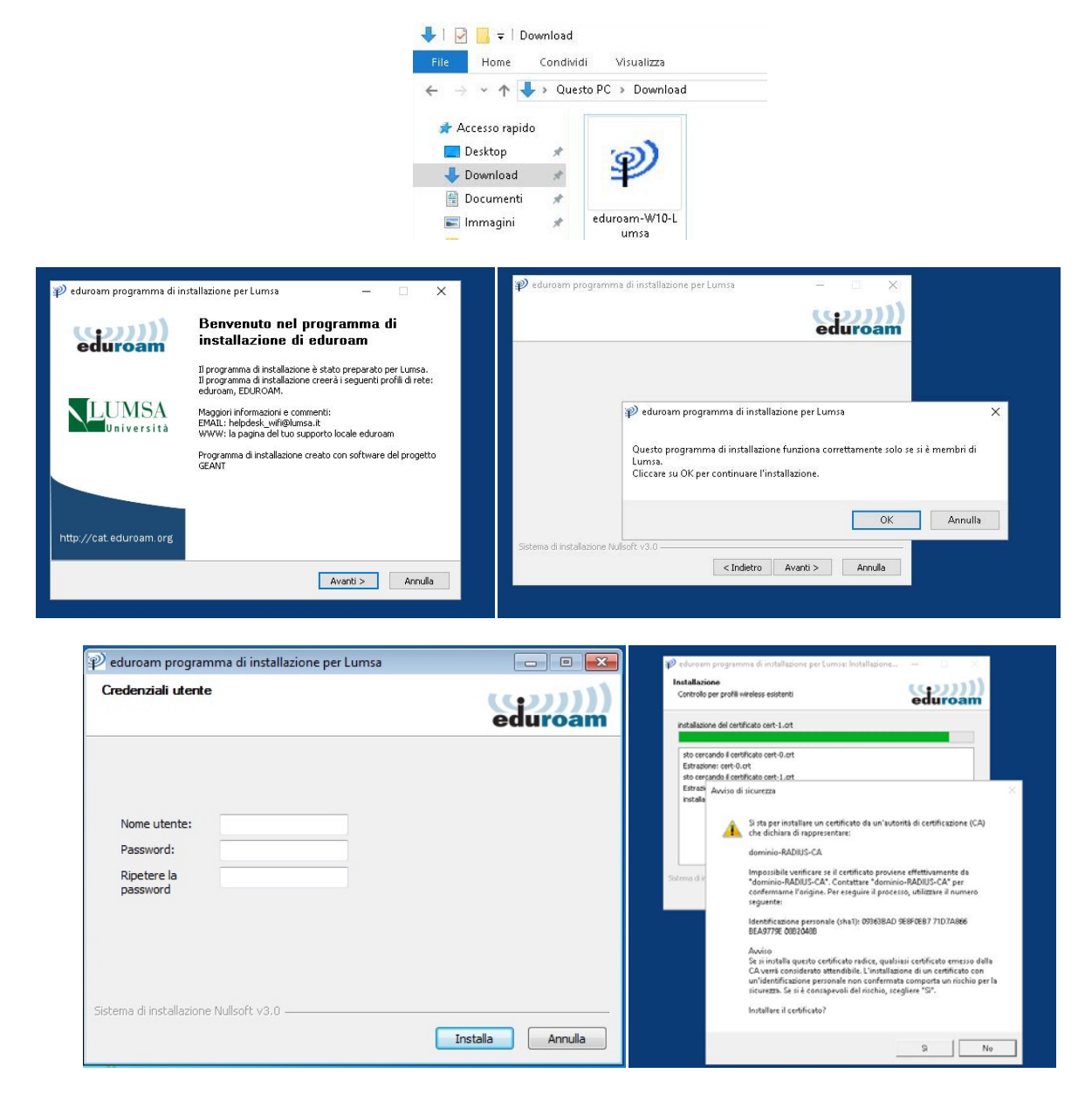

3) complete the installation with the "order" button

![](_page_2_Picture_3.jpeg)

4) proceed with internet browsing

LUMSA Sistemi Informativi e Telecomunicazioni ‐ 05/12/2016

![](_page_3_Picture_0.jpeg)

## **Simplified connection (alternative)**

1) click on EDUROAM network in the list of available wireless networks;

2) enter a full user name and password assigned by your home academic institution (eg. M.clark@mit.edu and password)

![](_page_3_Picture_48.jpeg)

3) click on "Connect" if the following message is proposed

![](_page_3_Picture_6.jpeg)

4) proceed with internet browsing

For technical assistance: helpdesk\_wifi@lumsa.it

http://www.servizi.garr.it/eduroam

https://www.eduroam.org/